Manual de Usuario del Portal de Consulta de Comprobantes

# Tabla de contenido

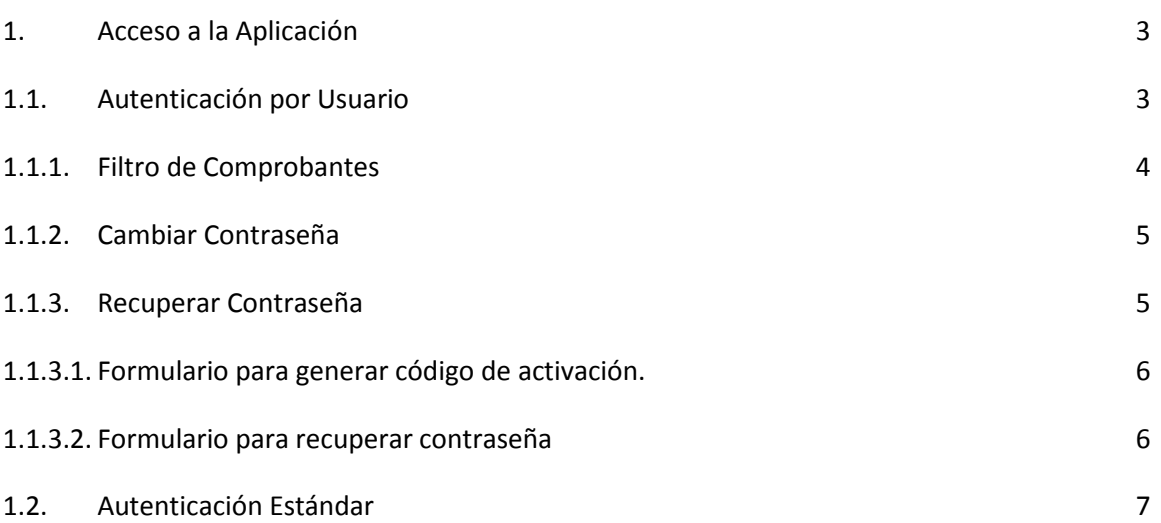

# **1. Acceso a la Aplicación**

Al ingresar al url indicado encontrará esta primera pantalla, en el cual tiene dos opciones de ingreso, Autenticación por Usuario y Autenticación Estándar, tal como muestra la imagen:

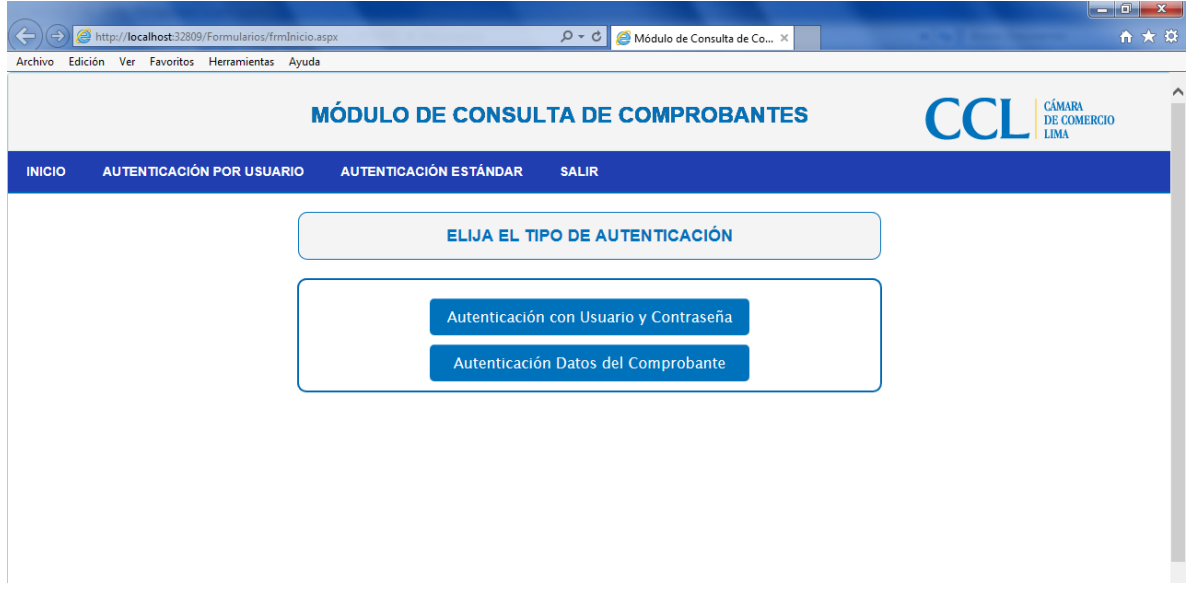

## **1.1. Autenticación por Usuario**

Al ingresar a esta opción visualizará la pantalla en la que se le pide que se identifique escribiendo su nombre de usuario y su contraseña, además del código CAPTCHA (texto de imagen) generado:

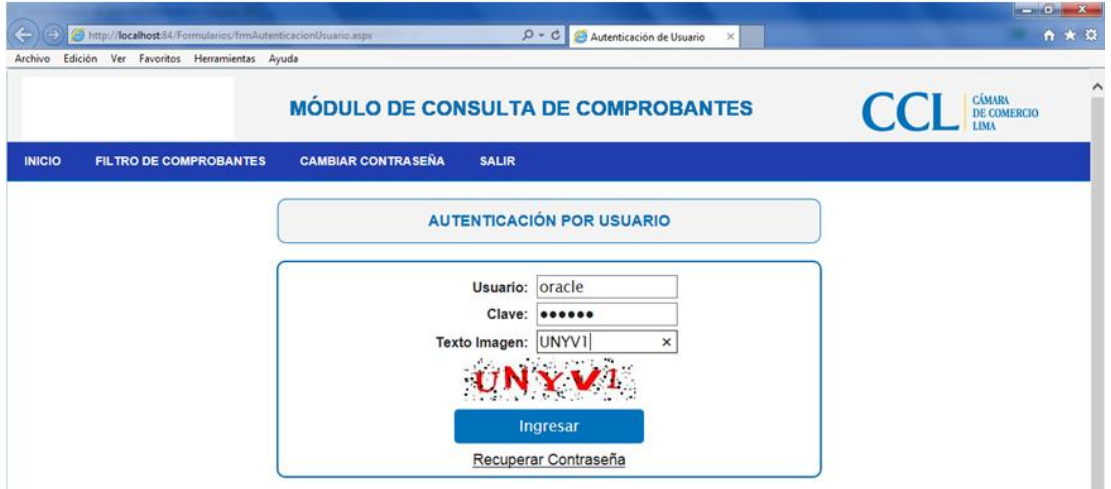

Una vez introducidos su usuario y su password pulse "Ingresar" y accederá a la siguiente página de Filtro de Comprobantes.

# **1.1.1.Filtro de Comprobantes**

Nos permite realizar consultas de comprobantes de pago, para ello se debe seleccionar por lo menos un emisor, además de un rango de fechas, en base a estos parámetros se obtendrá la información requerida, pulsándolo "Buscar". Se nos mostrará esta pantalla:

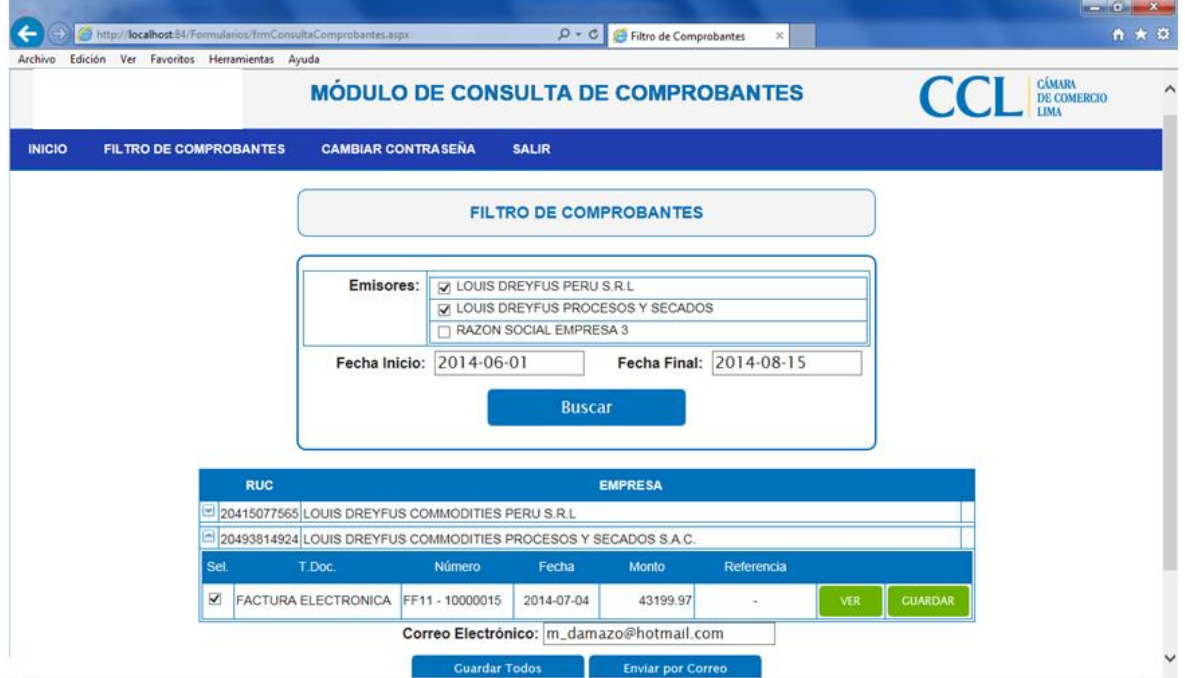

El panel nos ofrece la información de comprobantes agrupados por emisores, el cual nos permite desplegar y realizar las siguientes tareas:

**VER** 

Pulsando este botón obtendremos el comprobante en formato PDF.

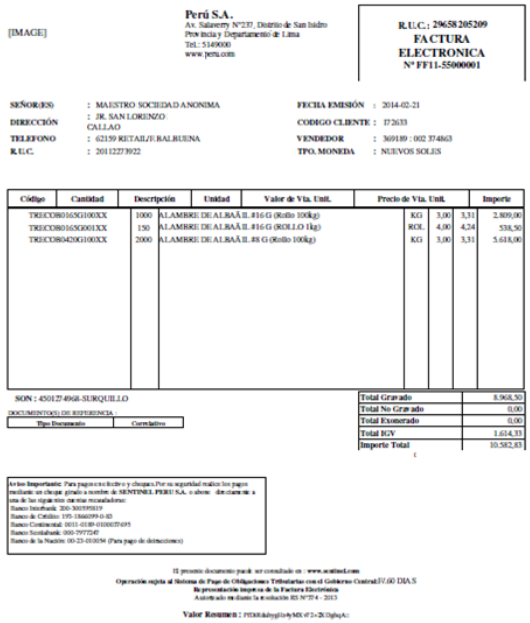

**GUARDAR** 

Permite guardar un comprobante en formato PDF en un directorio.

**Guardar Todos** Permite guardar en un directorio los comprobantes que previamente han sido seleccionados, el archivo guardado será comprimido en formato ZIP.

**Enviar por Correo** Facilita el envío de los comprobantes seleccionados por correo en formato ZIP. El correo receptor es el que se indica en la casilla "Correo Electrónico" que por defecto es el registrado en la base de datos.

Correo Electrónico: m\_damazo@hotmail.com

#### **1.1.2.Cambiar Contraseña**

Este formulario no permite cambiar la contraseña en el momento que creamos conveniente. La contraseña a ingresar debe ser un texto alfanumérico (combinación de números y letras).

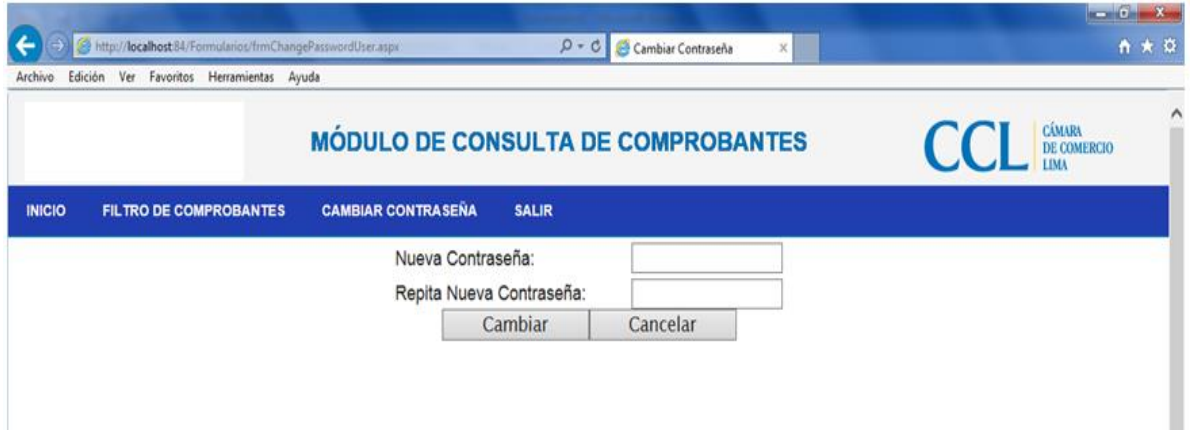

#### **1.1.3.Recuperar Contraseña**

En la pantalla de acceso hay un link "Recuperar Contraseña" a través del cual ingresamos al formulario donde indicando el usuario y email, se generará un código de activación. Este código y el URL para el registro de la nueva contraseña, serán enviados al correo electrónico indicado.

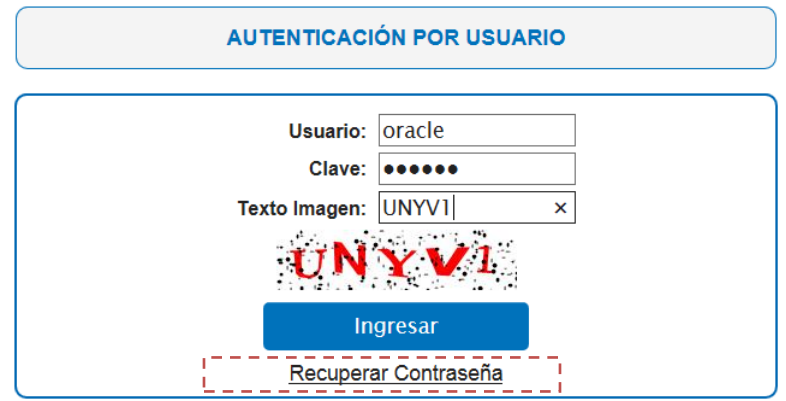

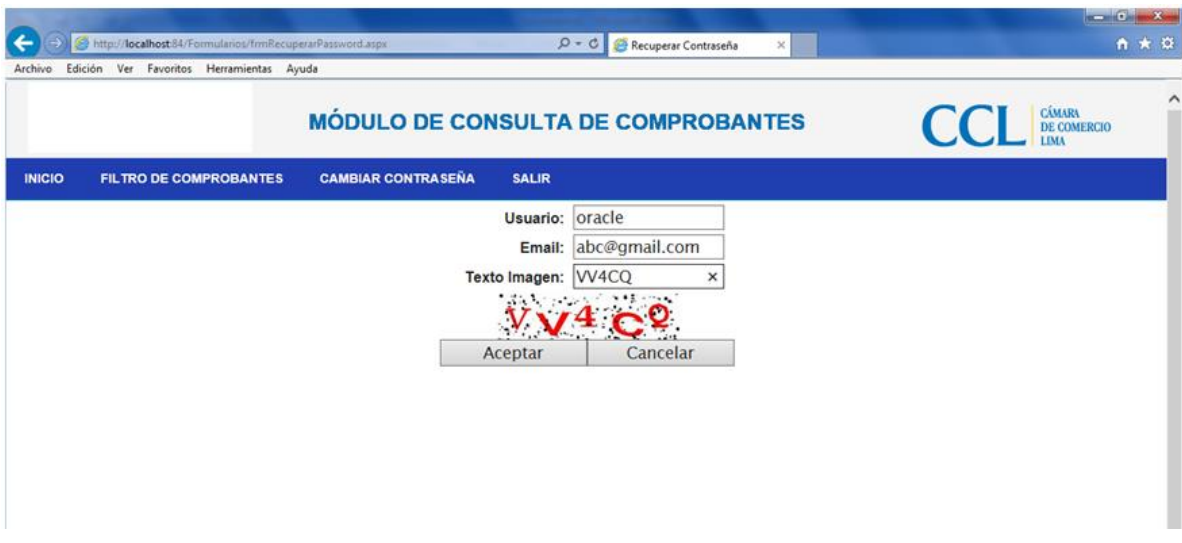

# **1.1.3.1. Formulario para generar código de activación.**

El usuario y email ingresados serán validados que existan en la base de datos.

# **1.1.3.2. Formulario para recuperar contraseña**

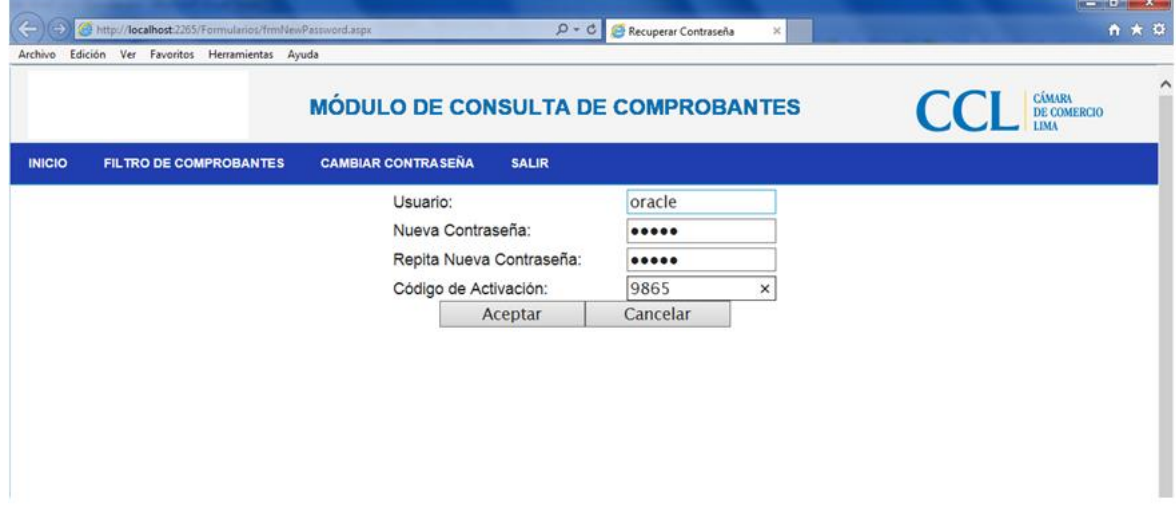

El usuario y código de activación deben corresponder para poder registrar el nuevo password

### **1.2. Autenticación Estándar**

Esta opción nos permite realizar consultas de comprobantes de pago, para ello se debe indicar los datos del comprobante necesarios, siendo estos el emisor, la serie, correlativo, tipo de documento, fecha de emisión y el monto, en base a estos parámetros se obtendrá la información requerida, pulsándolo "Buscar". Se nos mostrará esta pantalla:

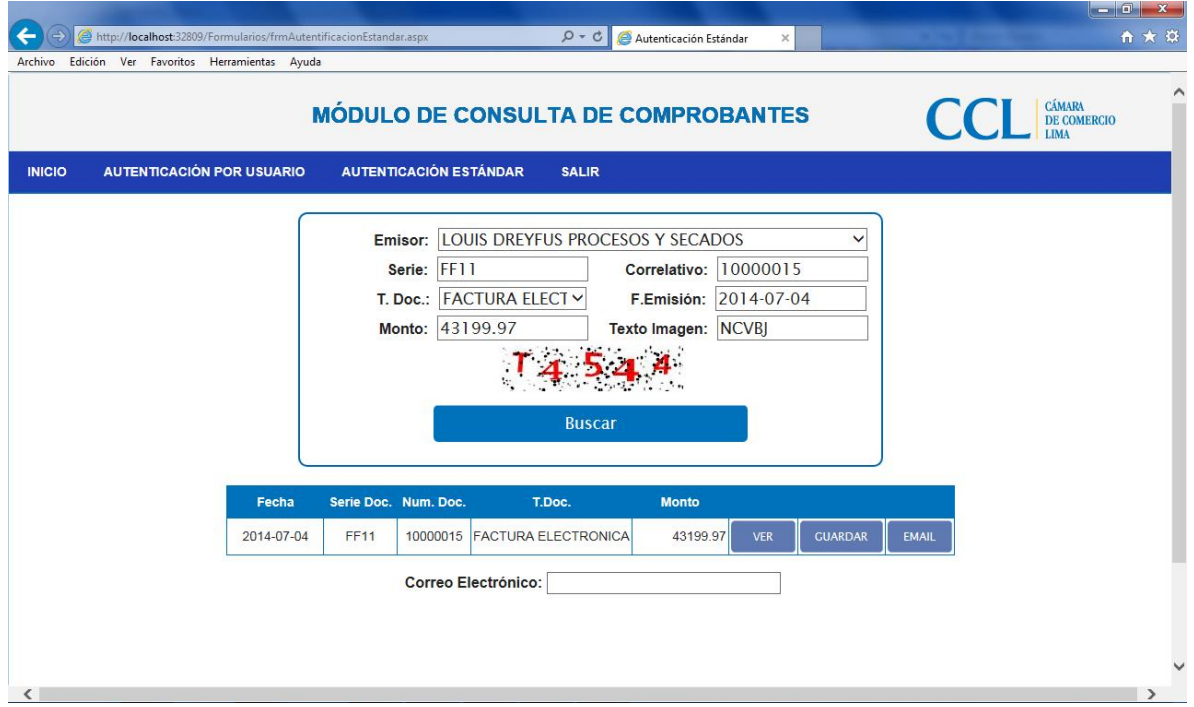

El panel nos ofrece la información del comprobante y realizar las siguientes tareas:

**VER** 

Pulsando este botón visualizaremos el comprobante en formato PDF.

![](_page_6_Picture_50.jpeg)

**GUARDAR** Permite guardar un comprobante en formato PDF en un directorio.

**EMAIL** 

Facilita el envío del comprobante en formato PDF por. El correo receptor es el que se indica en la casilla "Correo Electrónico.

> Correo Electrónico: miguel.damazo@gmail.com  $\pmb{\times}$